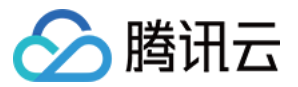

# 代码托管 快速入门 产品⽂档

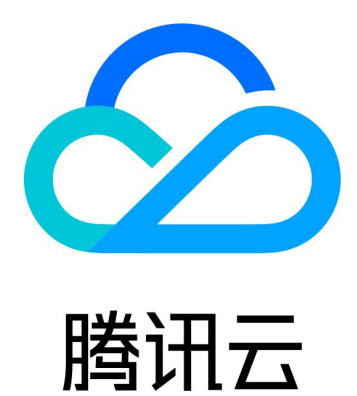

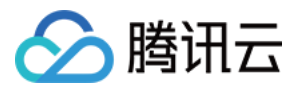

【版权声明】

©2013-2023 腾讯云版权所有

本文档著作权归腾讯云单独所有,未经腾讯云事先书面许可,任何主体不得以任何形式复制、修改、抄袭、传播全 部或部分本⽂档内容。

【商标声明】

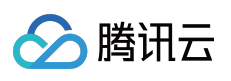

及其它腾讯云服务相关的商标均为腾讯云计算(北京)有限责任公司及其关联公司所有。本文档涉及的第三方主体 的商标,依法由权利人所有。

【服务声明】

本文档意在向客户介绍腾讯云全部或部分产品、服务的当时的整体概况,部分产品、服务的内容可能有所调整。您 所购买的腾讯云产品、服务的种类、服务标准等应由您与腾讯云之间的商业合同约定,除非双方另有约定,否则, 腾讯云对本⽂档内容不做任何明⽰或模式的承诺或保证。

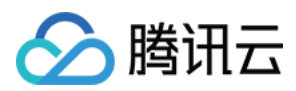

# 快速入门

最近更新时间:2023-12-25 17:08:18

# 操作场景

CODING代码托管基于开源的版本控制系统 Git。借助 Git,您的本地电脑与 CODING 会各有一个完整的代码仓库, 两者可以进行分布式的版本管理。为了在您的本地电脑上管理代码,您需要先配置好 Git,包括下载安装、设置等操 作。如果您不需要在本地电脑上管理代码, CODING 支持在浏览器中实现大部分的代码仓库操作。本文档主要介绍 如何快速使⽤ CODING 代码托管。

# 前提条件

使用 CODING 代码托管的前提是,您的腾讯云账号需要开通 CODING DevOps 服务,并按照页面弹框的提示前往个 人设置完善服务密码、邮箱、手机, 您在后续操作(克隆代码、推送代码等)会需要使用到上述信息。

## 本地环境初始化

安装 **Git**

### **Windows** 版本

1. 从 Git 官网 下载 Git 客户端并按提示完成安装, 推荐使用默认选项完成安装。 2. 完成安装后即可使用鼠标右键调出 Git Bash 终端, 开始您的 Git 之旅。

#### **Linux** 版本

在 Linux 上可直接通过系统提供的包管理工具安装预编译好的 Git 二进制安装包。

在 Fedora/Centos 上用 yum 安装: yum install git-core

在 Ubuntu/Debian 上可以⽤ apt-get 安装: apt-get install git

#### **macOS** 版本

1. 运⾏以下命令安装包管理⼯具 homebrew 。

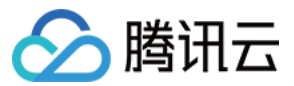

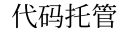

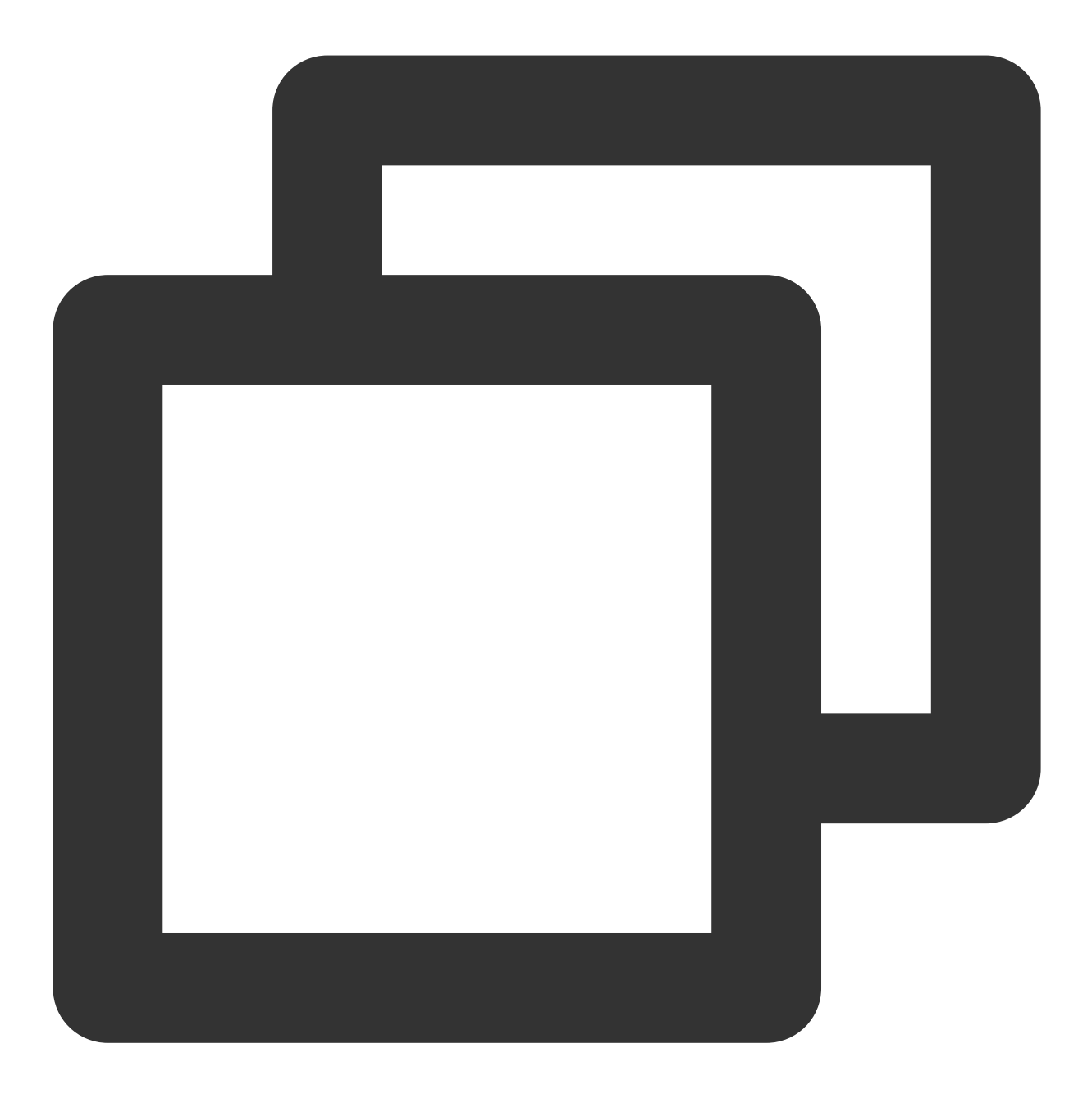

/bin/bash -c "\$(curl -fsSL https://raw.githubusercontent.com/Homebrew/install/HEAD/

#### 说明:

若出现错误提示,请参见[开源仓库,](https://gitee.com/cunkai/HomebrewCN/blob/master/README.md)切换至国内源进行下载。 2. homebrew 安装好后, 在终端输入 brew install git 命令完成 Git 安装。 3. 安装 Git 之后, 可运行 git --version 查看当前 Git 版本。

#### 本地环境初始化

完成安装后,新建文件夹并在终端中进入该文件夹,输入 git init 命令完成本地环境初始化。

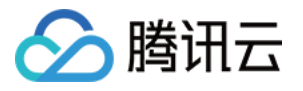

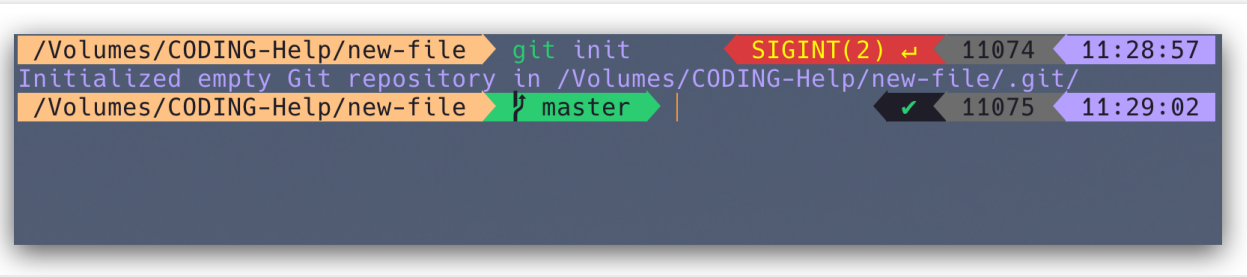

### 设置⽤户信息

安装完 Git 后应该及时设置提交者名称与邮箱地址,此后的每次提交都会使用这些信息作为记录。使用以下命令设置 用户信息。

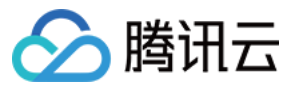

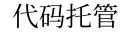

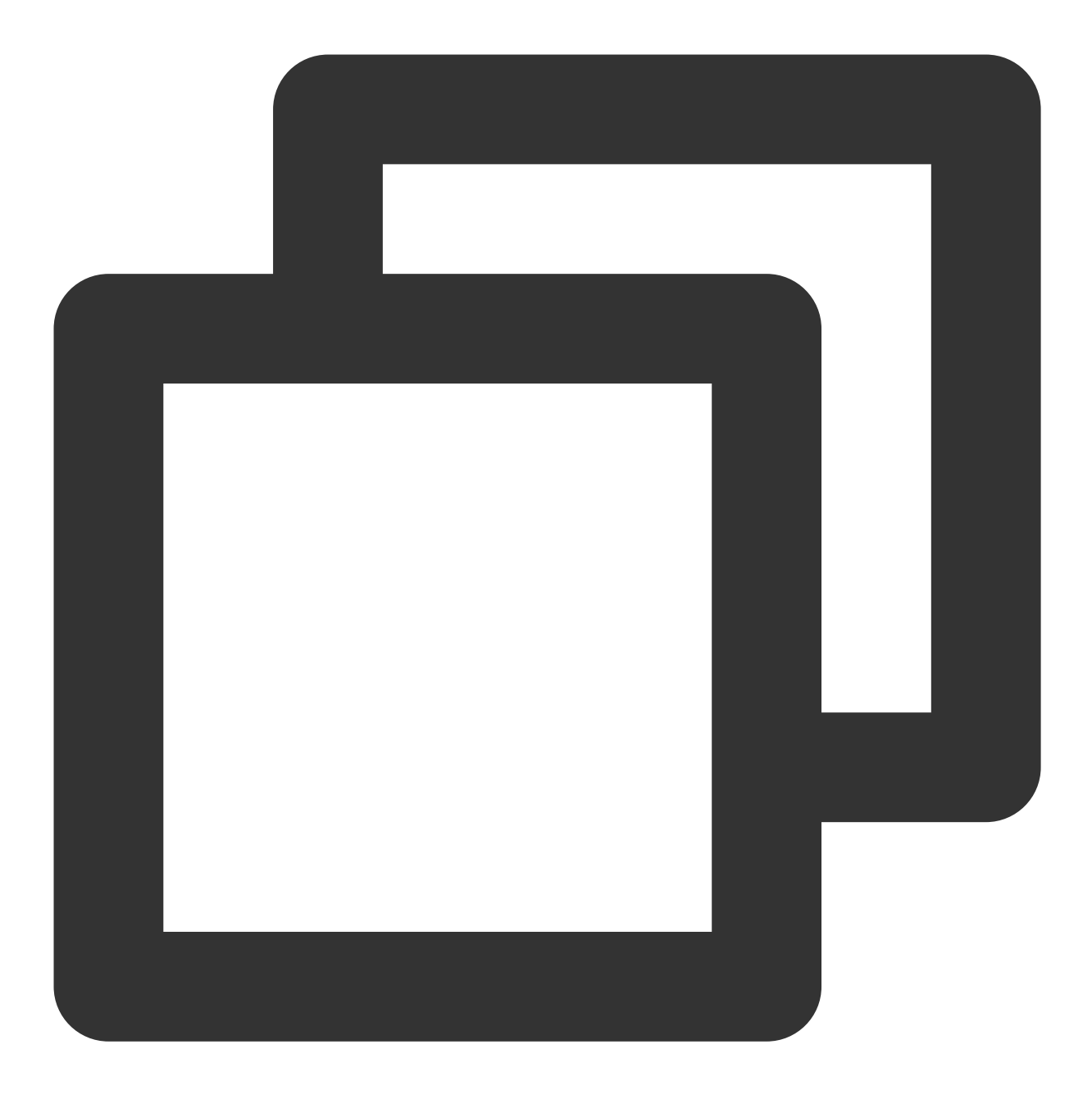

\$ git config --global user.name "您的名称" \$ git config --global user.email "您的邮箱"

例如您的 CODING 账户昵称叫大黑, Git 中的用户信息配置为: 名称 - 大白, 邮箱 - dabai@coding.net, 当您推送 代码到 CODING 仓库后,动态显示如下图:

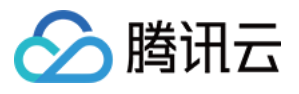

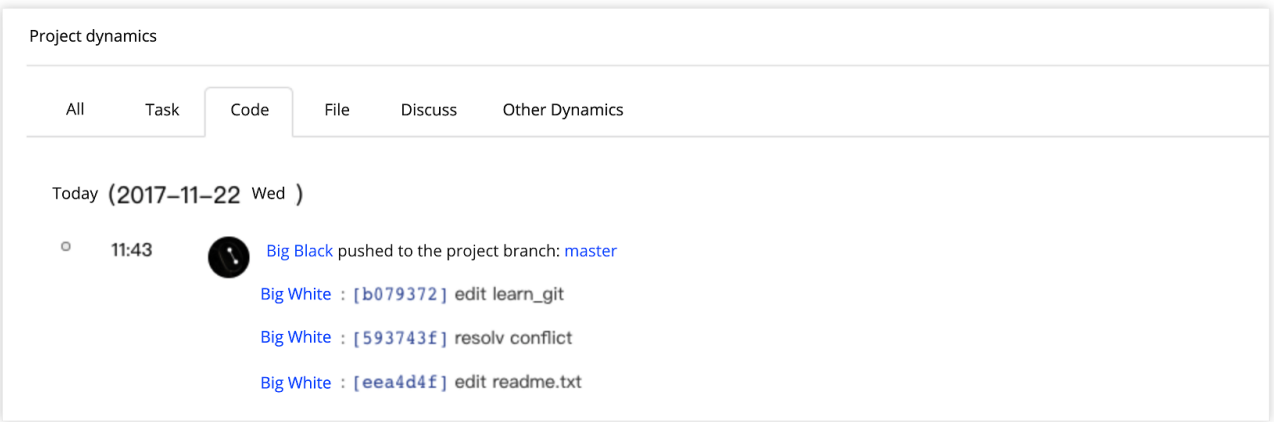

### 说明:

在 Git 中配置的用户信息是可自定义的,建议您直接填写为 CODING 用户名与注册邮箱,以便更好协作。

# 创建 CODING 代码仓库

1. 进入任意项目,单击左侧导航栏的代码仓库进入代码仓库管理页面, 新建或进入任一仓库。

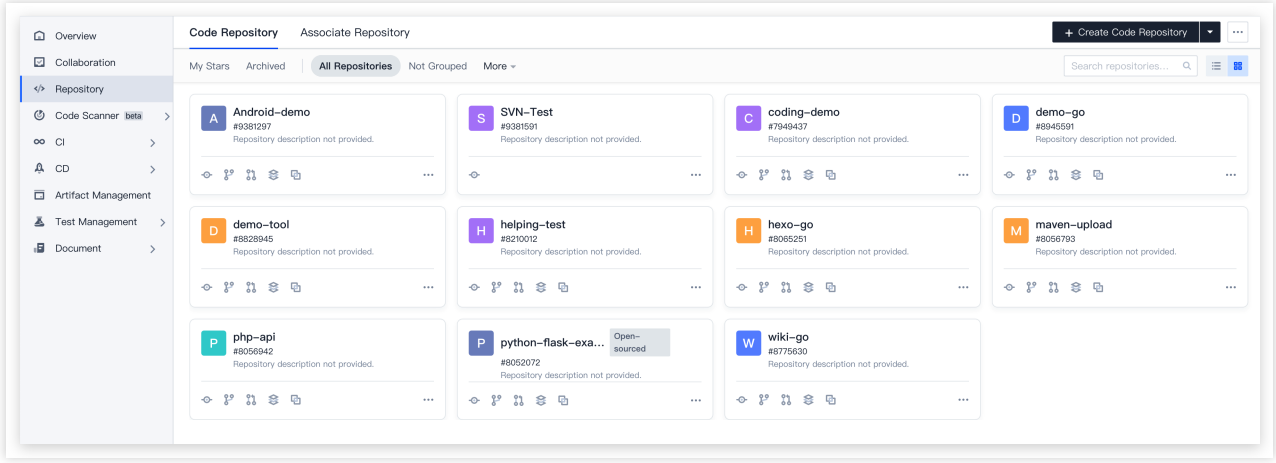

2. 若代码仓库入口未显示, 项目管理员需进入该项目, 单击左下角的**项目设置**, 然后在**项目与成员 > 功能开关**中打 开代码仓库功能。

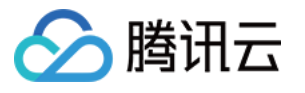

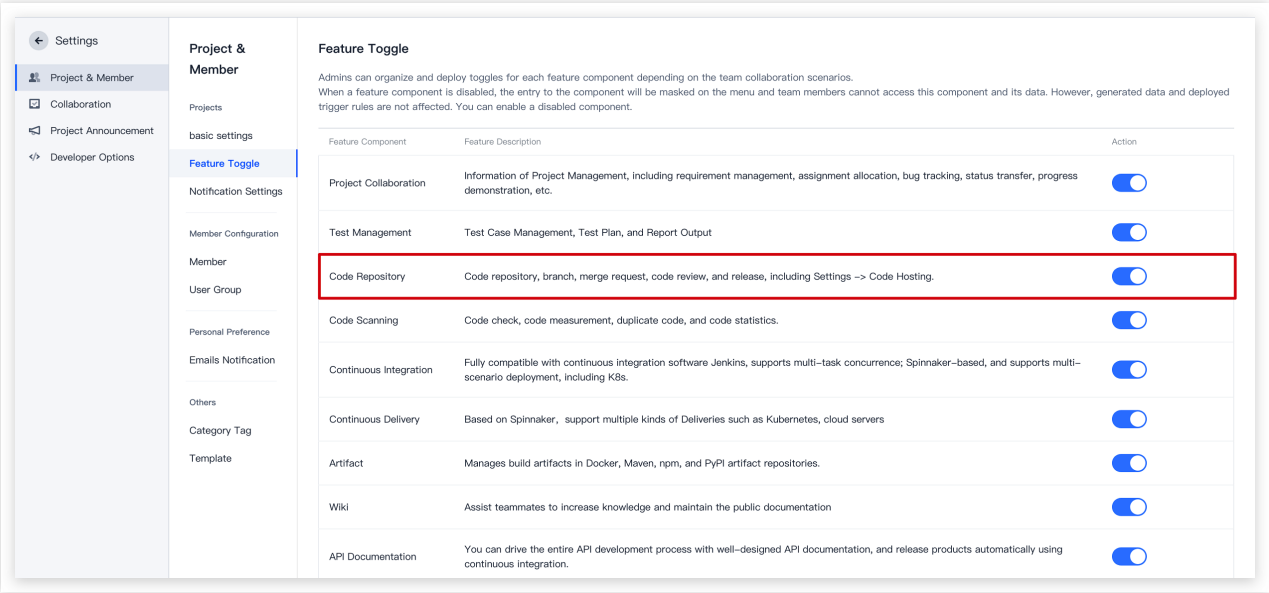

# 推拉代码

在此操作中将会演示如何从远端仓库拉取代码/上传本地代码至远端仓库,助力您的代码上云之旅。

### 拉取远程仓库代码

在本地完成代码仓库的初始化后, 在文件夹中调出终端输入 git clone + 仓库地址 命令拉取代码。

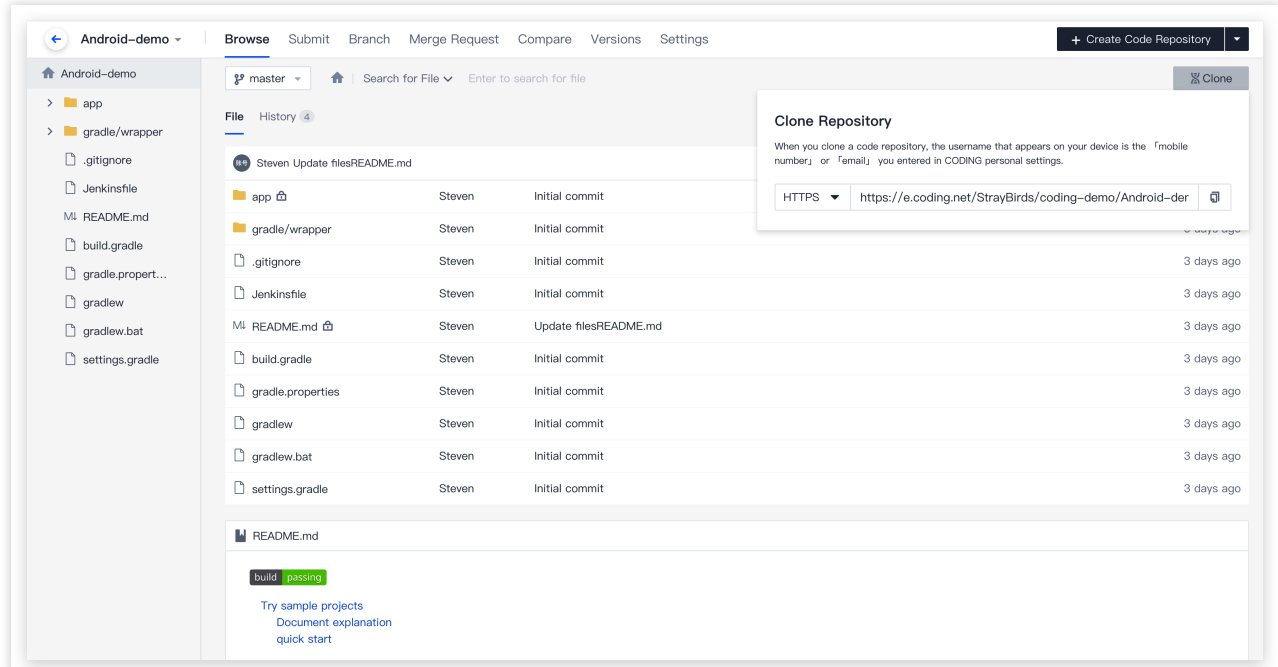

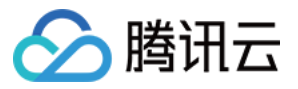

首次拉取后会提示填写凭据,此处填写在注册 CODING 时所使用的邮箱与密码即可,您也可以单击右上角下拉菜 单, 前往个人账户设置中修改凭证信息。

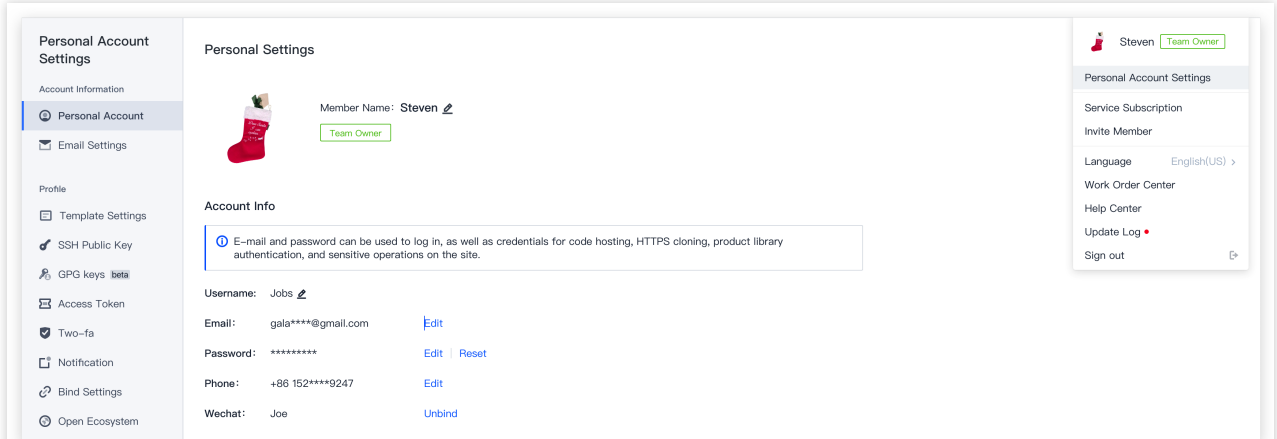

命令操作提示成功之后,您可以在本地代码仓库中进行代码修改。

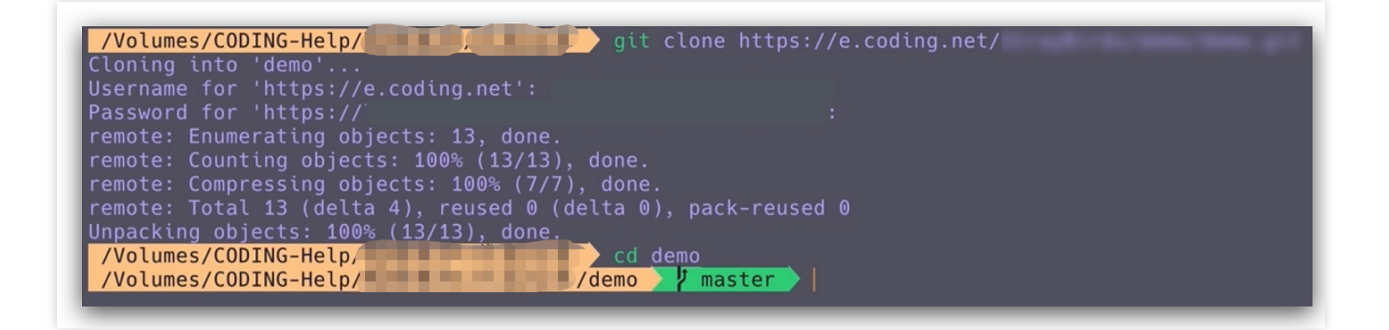

### 编辑文件

在文件夹中新建 readme.txt 和 learn-git.txt 文件, 在其中一个文件中写入 I'm learning git. (当然您也可以⾃由发挥)这句话并保存。

### 流程示意图

在正式进行代码提交前,您可以参见此流程示意图了解 Git 在追踪文件时所需经历的状态周期。

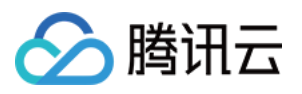

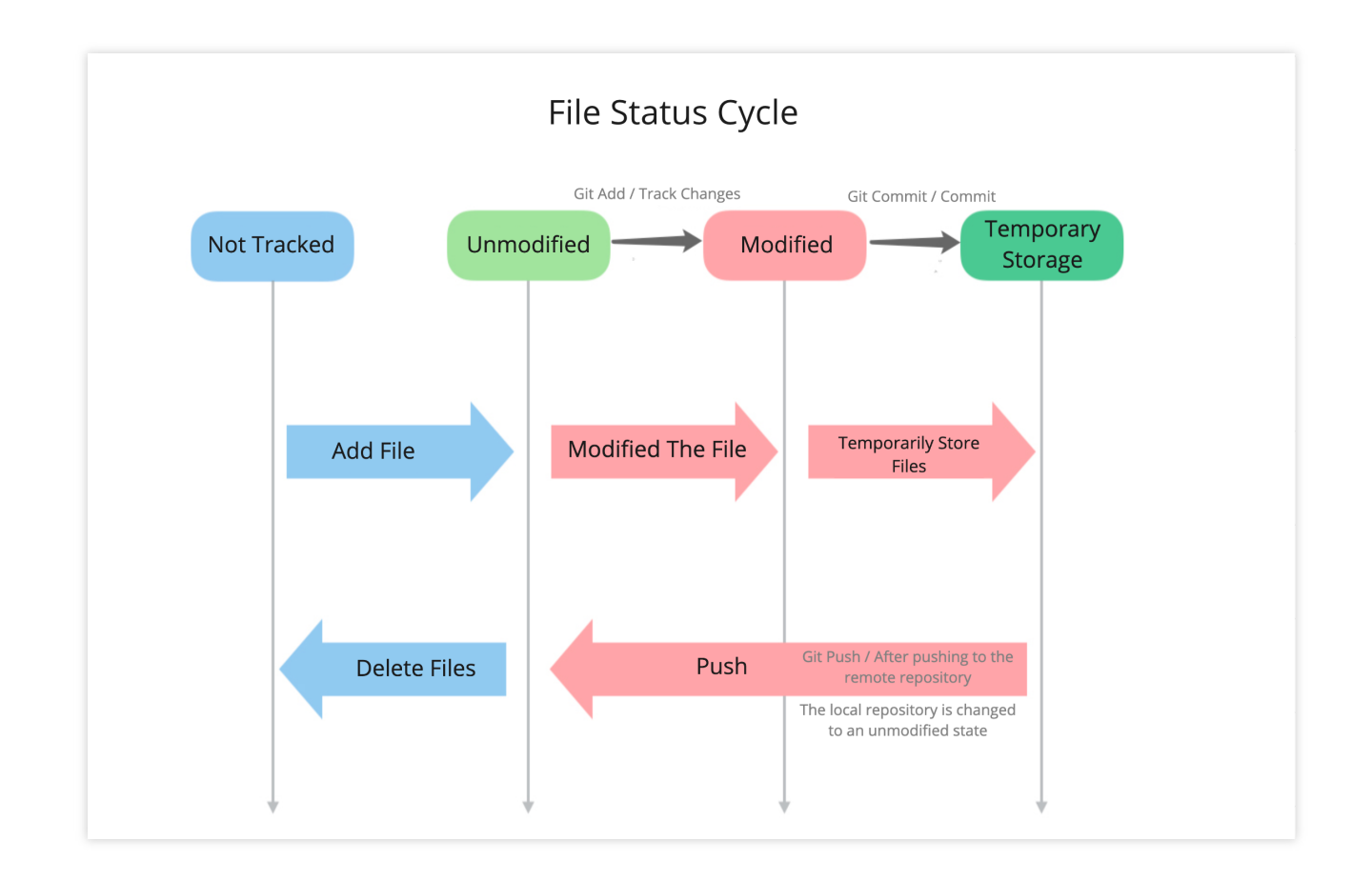

### 跟踪⽂件 **(git add)**

创建或修改文件后调用 git add 命令,将变更的文件添加至本地 Git 仓库的暂存区 (Index Stage)。 追踪特定⽂件时的命令:

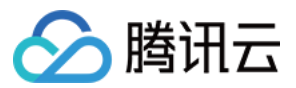

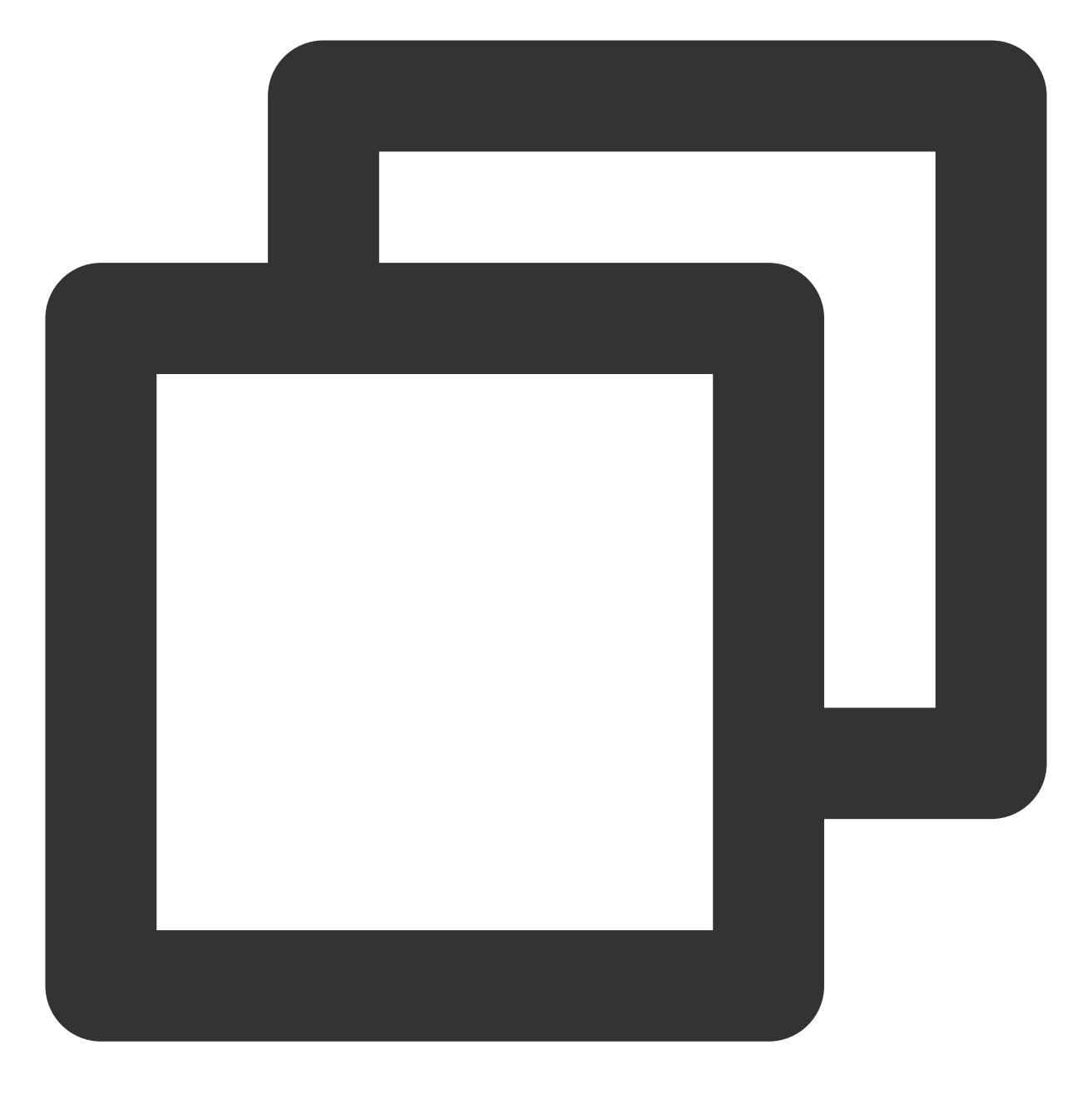

git add readme.txt

添加多个文件的命令:

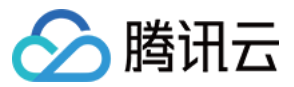

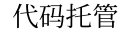

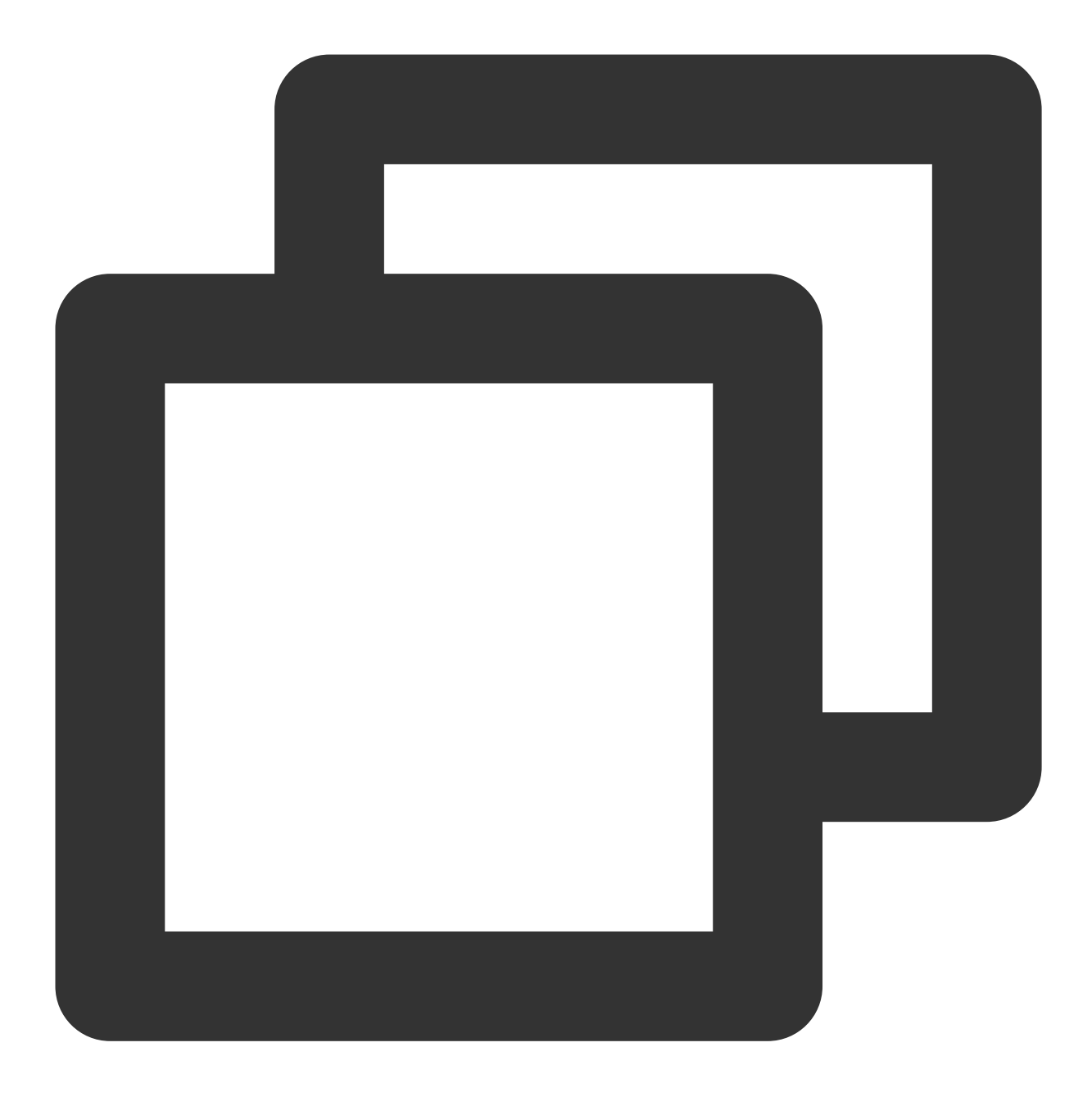

git add readme.txt learn\_git.txt

如果您想一次性跟踪所有文件,则可以直接在终端输入 git add 。

### 提交⽂件 **(git commit)**

将拟提交的文件纳入暂存区后,运行 git commit 命令即可将文件正式提交至本地仓库,此命令将会一次性会提 交暂存区中的所有⽂件:

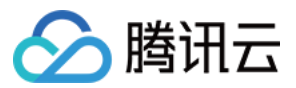

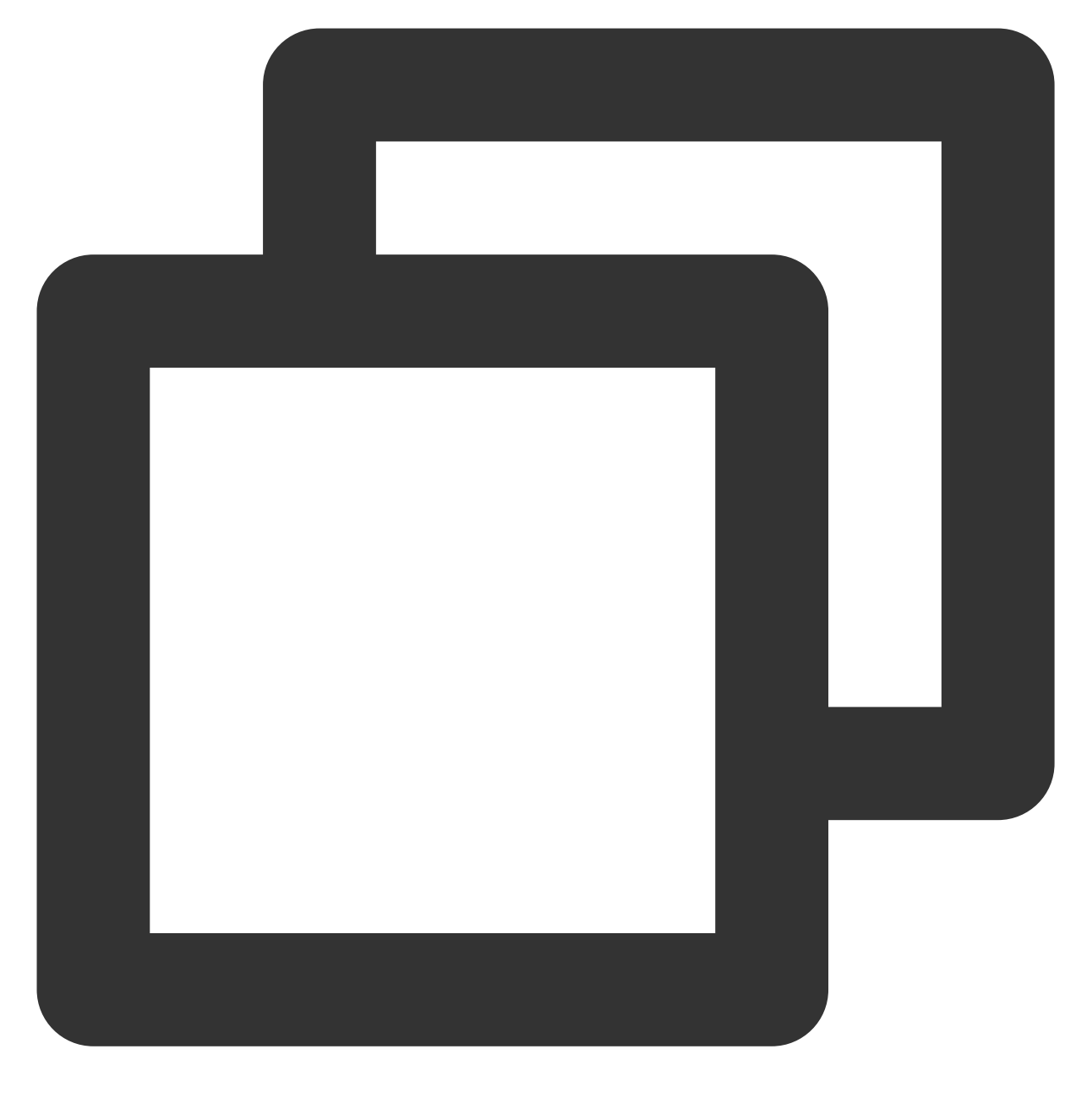

git commit -m "wrote a readme and a learn\_git file"

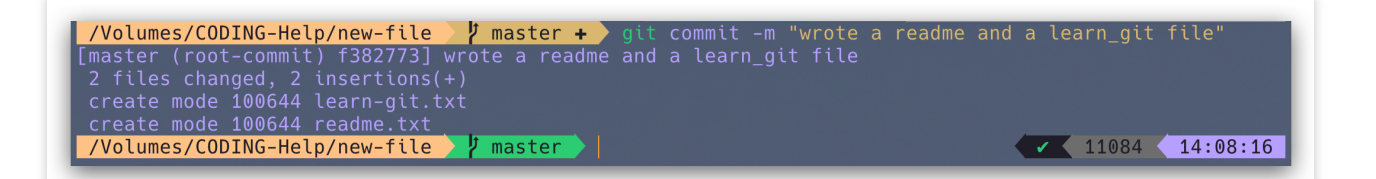

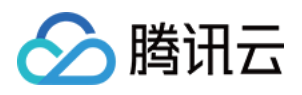

-m 后引号中的内容是您的提交说明,下面几行是终端的返回结果。养成每次提交文件时附上变更说明的习惯,以 便清楚地把控提交了什么样的修改。

除了 git commit 命令,您还可以使用标准化插件规范仓库中的提交信息,方便后期回溯。

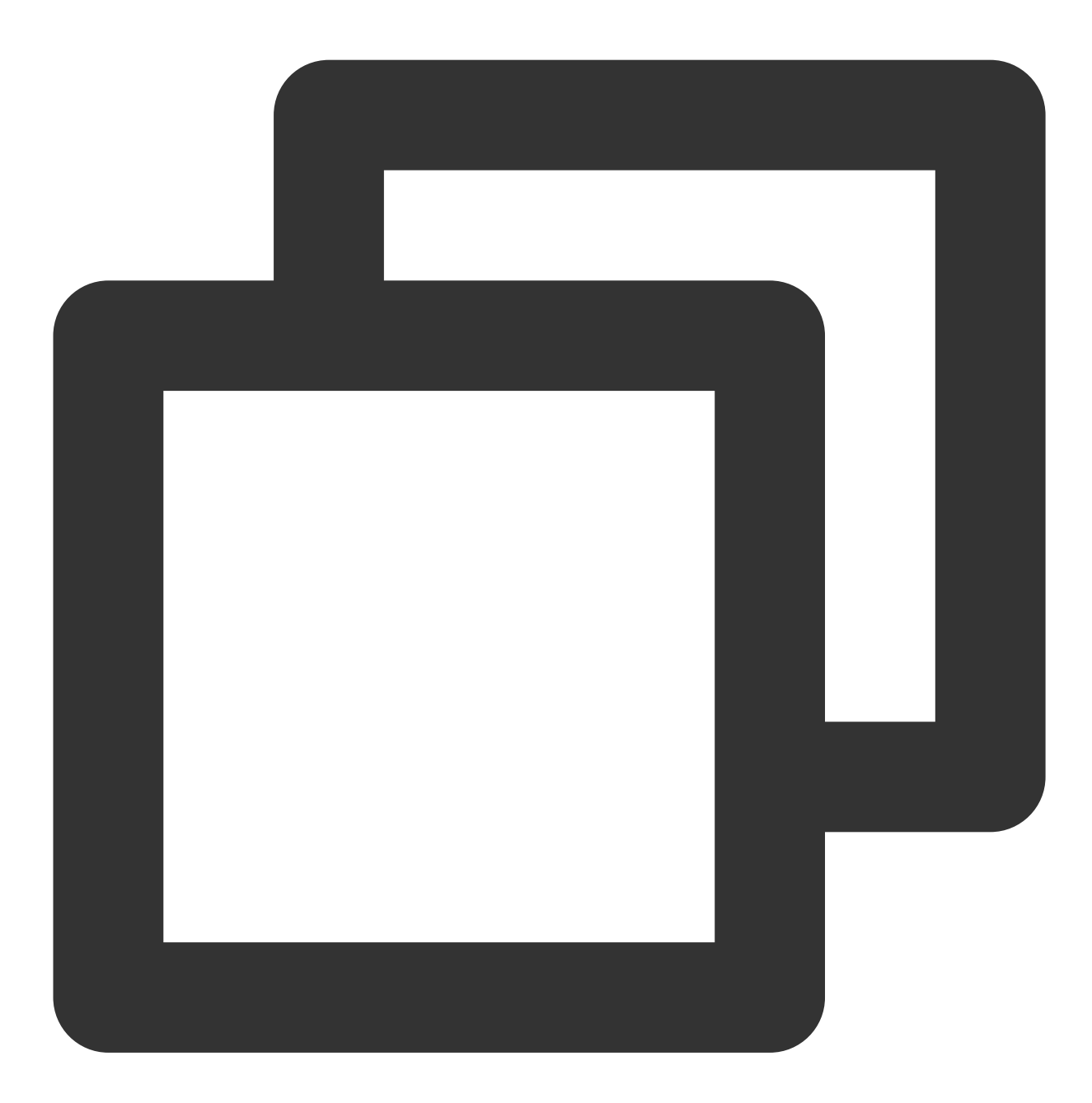

// 第⼀步:安装 yarn

brew install yarn

// 第⼆步:安裝插件

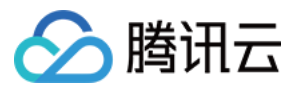

yarn add -D standard-version

// 第三步:使⽤插件提交代码

git cz

#### ⾃动关联事项

提交代码时在提交信息中附上 # 事项 ID 还可以直接与项目内的事项相关联, 在事项内即可查看相关代码提交记 录。

若该代码仓库开启了 [研发规范](https://help.coding.net/docs/repo/config/spec.html) 功能并在 分支规范 中指定了提交规范(即检验关联事项), 确保在提交信息中关联 了对应类型的事项。否则该分支将被检测为违规分支。

例如:事项(类型需求)ID 为 630, 在 commit message 中添加 #630 即可自动与该需求关联;添加 project-1#630 可以关联 project-1 项目中的 630 事项。

### 查看⽂件状态 **(git status)**

不确定 Git 是否精准的追踪了修改过的文件?想再次确认文件处于哪种状态?使用 git status 命令查看文件状 态。

当前仓库里任何文件都没有被跟踪时返回结果如下:

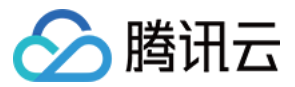

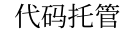

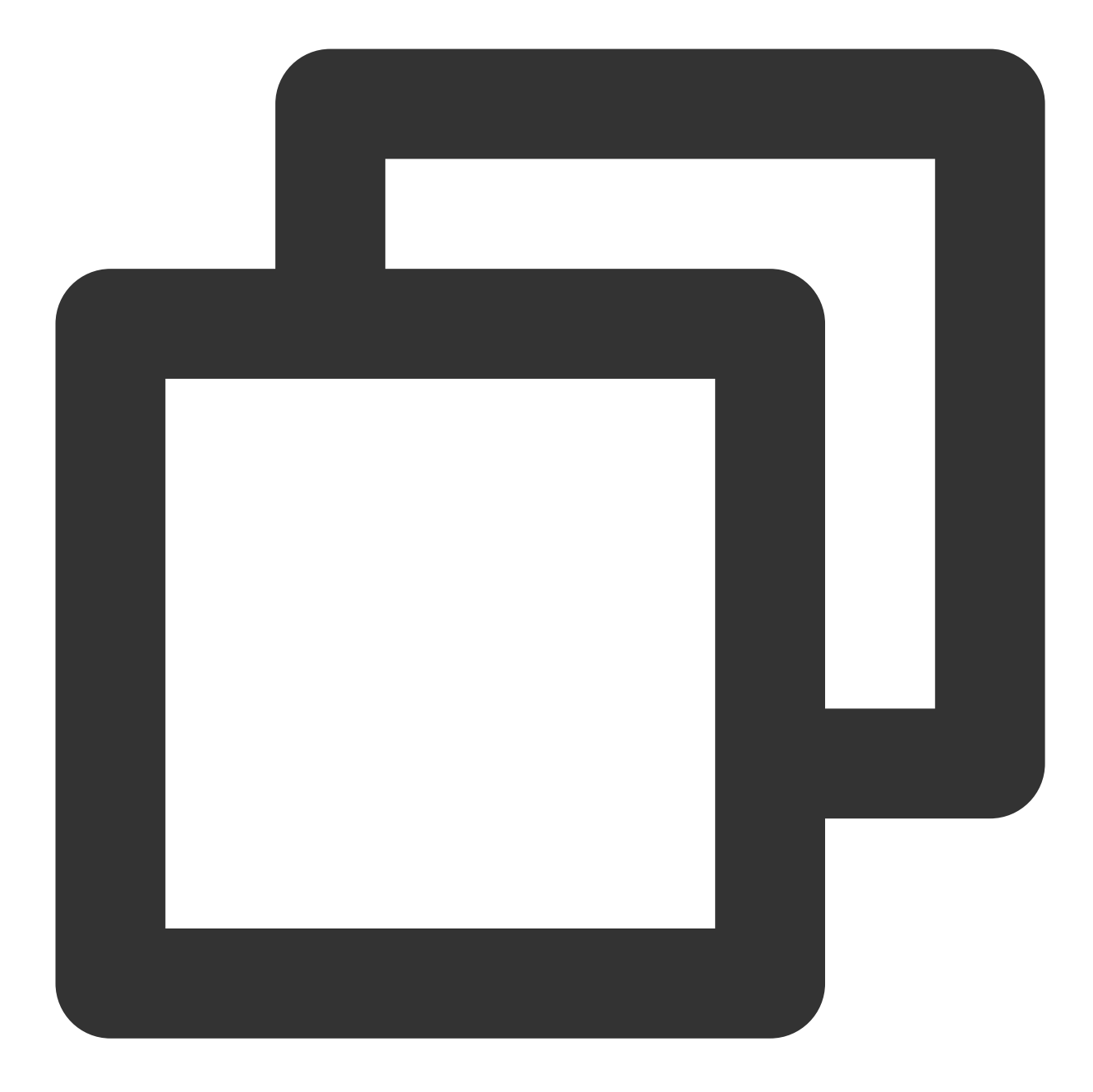

\$ git status On branch master Your branch is up-to-date with 'origin/master' nothing to commit, working directory clean

当⽂件有变更,但没有被跟踪时返回结果如下:

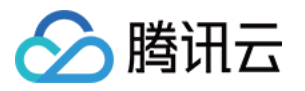

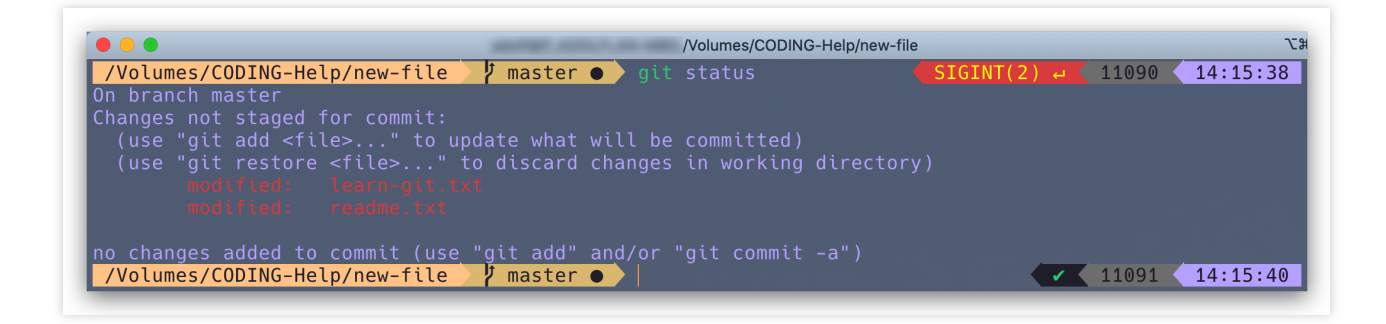

此时运行 git add 命令即可跟踪文件, 跟踪完成后字体颜色由红色变为绿色。

当文件已跟踪且已经提交到仓库时,返回结果如下:

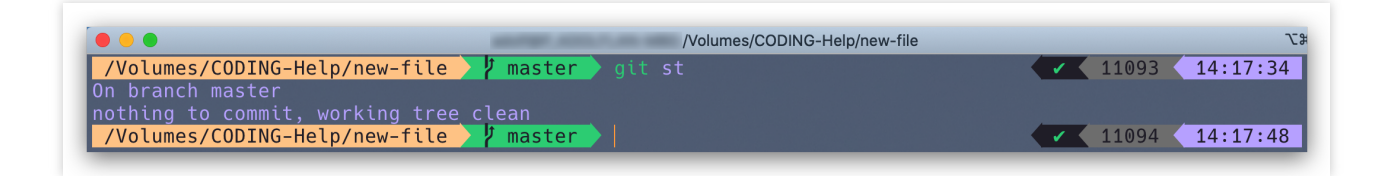

### 推送⽂件到远程仓库 **(git push)**

在终端运⾏命令:

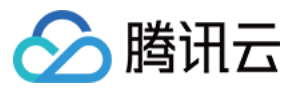

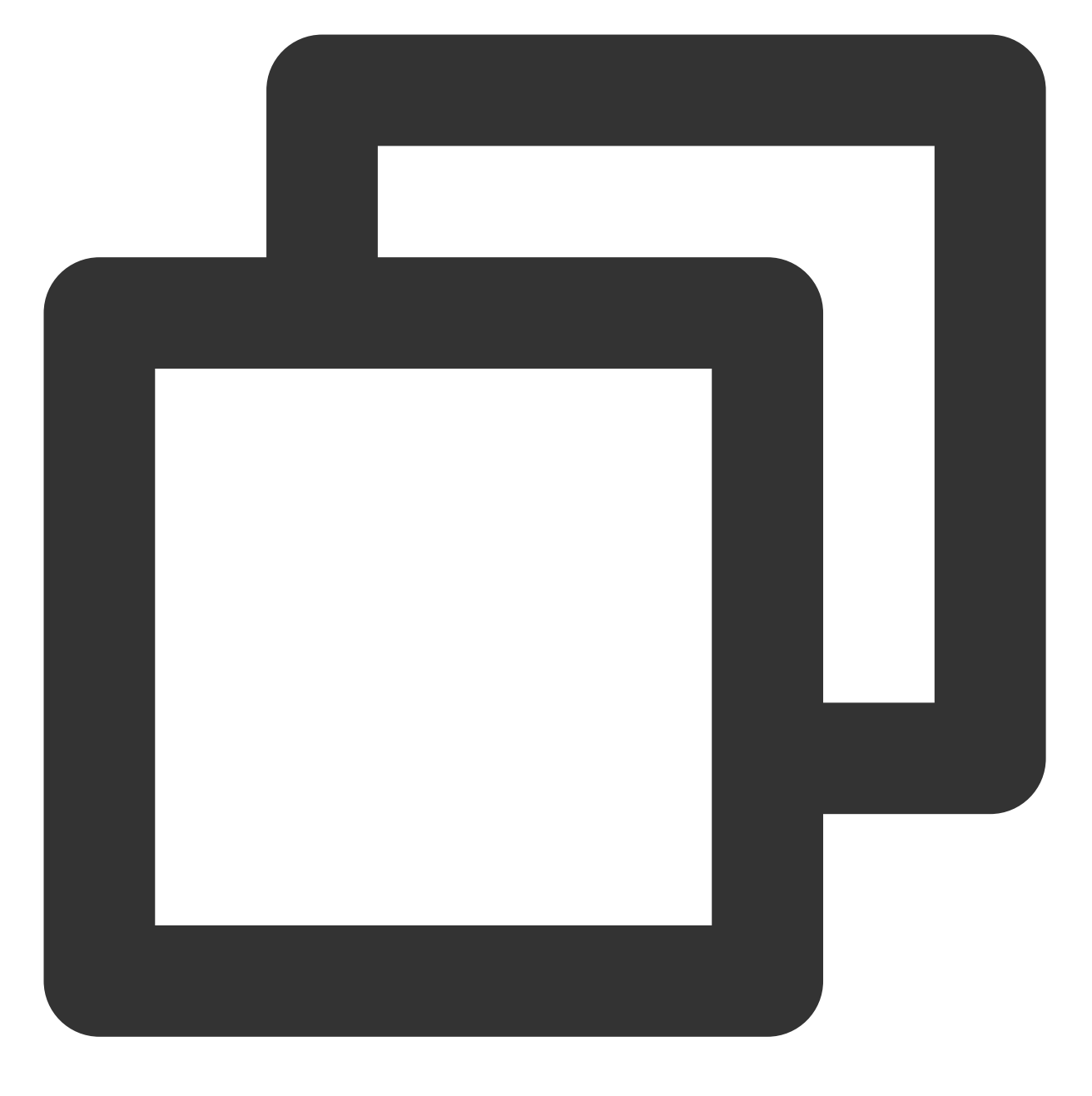

git push

若希望在提交时自动创建合并请求并关联项目,可以使用以下命令:

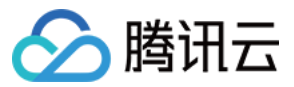

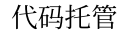

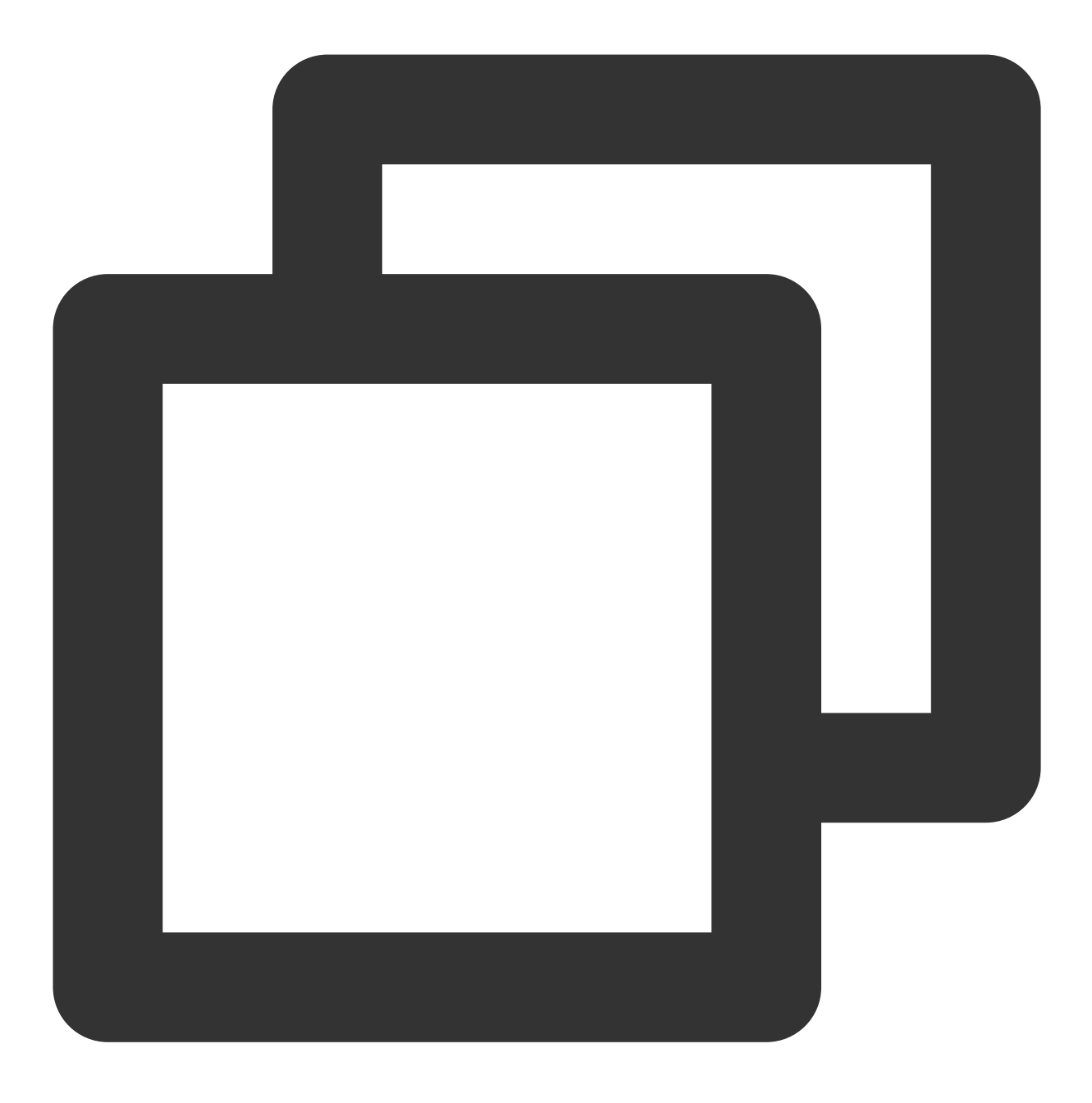

git push origin local-branch:mr/target-branch/local-branch

git push 是推送命令, 实际上是把本地的分支推送到了远程仓库, 相当于在远程有了一个备份。前往 CODING 代码仓库即可查看推送上来的文件。若多人共同协作维护此远程代码仓库,待他人提交代码后,您只需要在本地运 ⾏ git pull 命令即可使本地与远端保持代码同步。

# 查看和编辑远程仓库

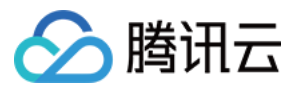

文件被推送至 CODING 代码仓库后,您可以在网页上进行代码编辑、保存提交等操作。以 README.md 文件为 例,完成编辑并提交后,可以简短描述此次修改内容。若不填写,默认的提交说明是"更新文件 xxx"。

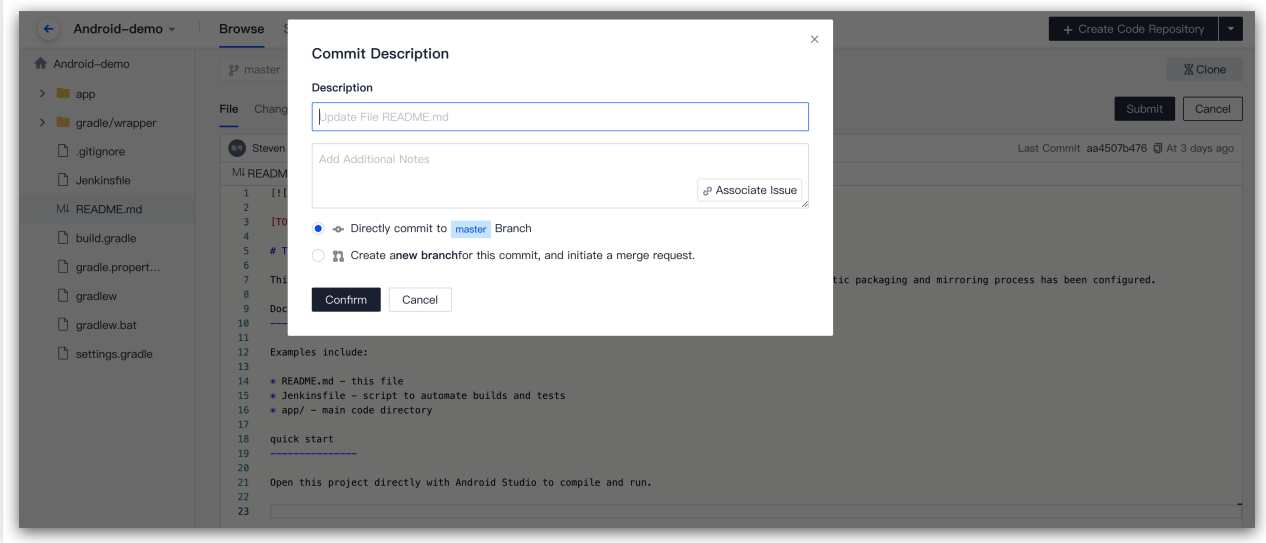